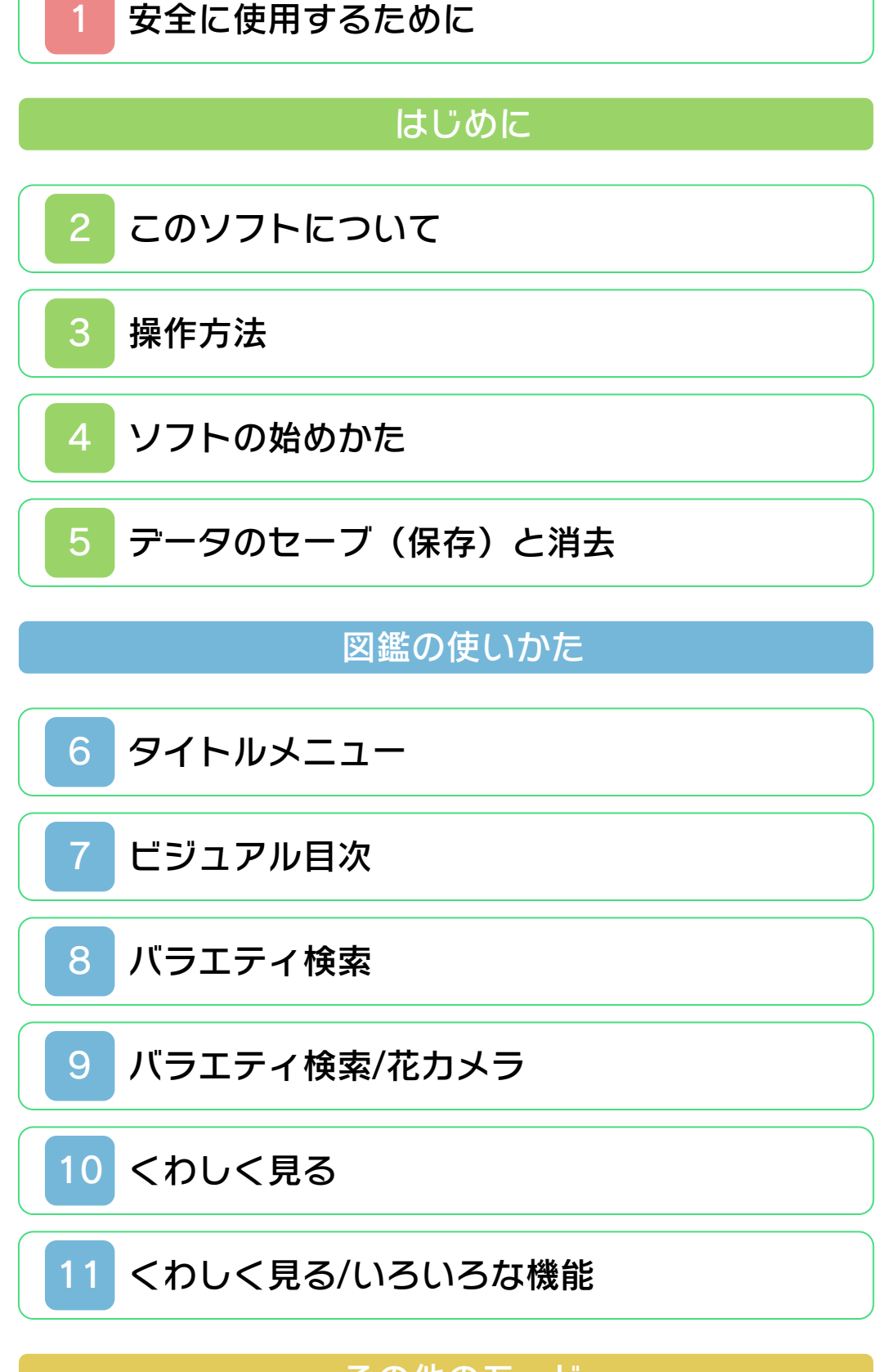

その他のモード

[なぞリンク](#page-22-0)

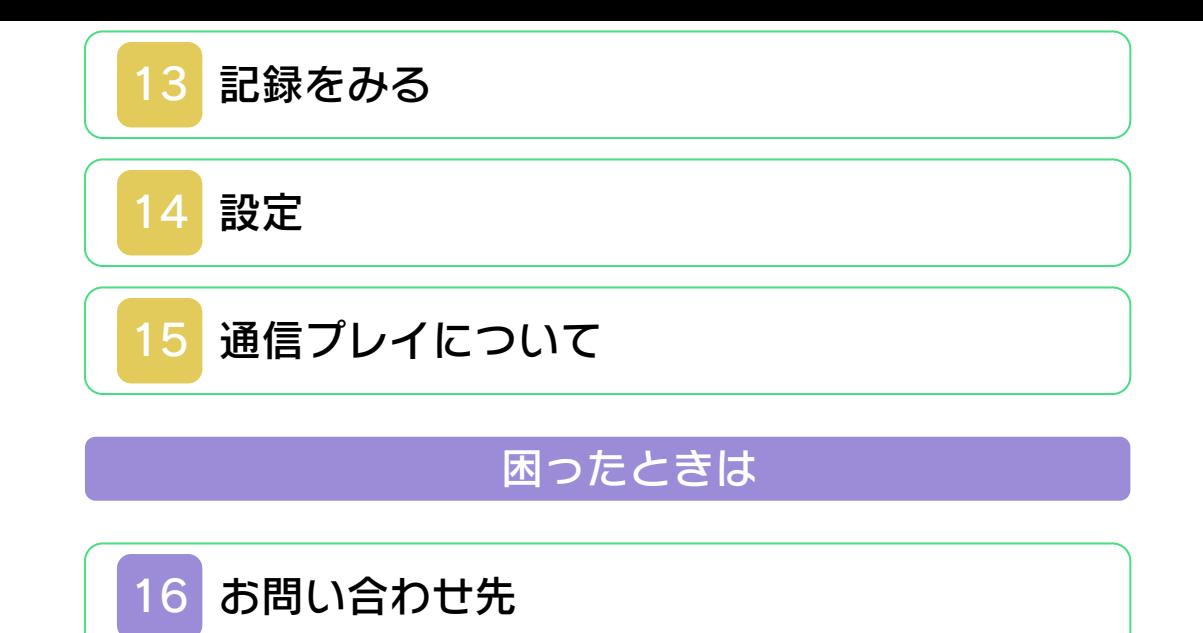

#### ごあいさつ

<span id="page-2-0"></span>このたびは『花といきもの立体図鑑』をお 買い上げいただき、誠にありがとうござい ます。ご使用になる前に、この「取扱説明 書」をよくお読みいただき、正しくお使い ください。

#### ▲ 安全に使用するために

本ソフトをご使用になる前に、HOMEメ ニューの ト を選び、「安全に使用するため に」の内容をご確認ください。ここには、 あなたの健康と安全のための大切な内容が 書かれています。

また、本体の取扱説明書もあわせてお読み ください。

#### ゲームカードに関するご注意

ゲームカードをご利用の場合、以下の点に 注意してください。

#### 警告

●ゲームカードを小さいお子様の手の届く 場所に置かないでください。誤って飲み 込む可能性があります。

使用上のおねがい

- ●直射日光の当たる場所、高温になる場 所、湿気やホコリ、油煙の多い場所での 使用、保管はしないでください。
- ●プレイ中にゲームカードを抜き差ししな いでください。
- ●ひねったり、叩きつけるなど乱暴な取扱 いをしないでください。
- ●衣類などと一緒に誤って洗濯をしたり、 液体をこぼしたり、水没させたり、濡れ た手や汗ばんだ手で触ったりしないでく ださい。
- ●端子部に指や金属で触ったり、息を吹き かけたり、異物を入れたりしないでくだ さい。
- ●分解や改造をしないでください。
- ●シンナーやベンジンなどの揮発油、アル コールなどではふかないでください。清 掃は乾いた布で軽くふいてください。
- **●ゲームカード、カードケースにはプラス** チック、金属部品が含まれています。廃 棄する場合は各自治体の指示に従ってく ださい。

#### インターネットに関するご注意

このゲームは、インターネットに接続して 無料で情報を受け取ることができます。ご 利用に関して、以下の点に注意してくださ い。

- ●ゲームサーバーは、障害の発生によるメ ンテナンスなどによって、予告なく一時 停止することがあります。また、将来的 に各対応ソフトのサービスを終了するこ とがあります。詳しくは、任天堂ホーム ページをご覧ください。
- ●インターネットに接続すること、または 接続できないことによって生じたいかな る損害についても、当社は一切の責任を 負いません。あらかじめご了承くださ  $L$

#### 警 告

任天堂のゲームやソフトの複製は違法で あり、国内および外国の著作権法によっ て厳重に禁じられています。違反は罰せ られますのでご注意ください。なお、こ の警告は、私的使用を目的とする著作権 法上の権利を妨げるものではありませ ん。また、この取扱説明書も国内および 外国の著作権法で保護されています。

## WARNING

Copying of any Nintendo software or manual is illegal and is strictly prohibited by copyright laws of Japan and any other countries as well as international laws.Please note that violators will be prosecuted. This warning does not interfere with your rights for personal use under copyright laws.

本品は日本国内だけの販売とし、また商 業目的の使用や無断複製および賃貸は禁 止されています。 FOR SALE IN JAPAN ONLY. COMMERCIAL USE, UNAUTHORIZED COPY AND RENTAL PROHIBITED.

© 2011 Nintendo © 2011 Heibonsha 植物写真監修:木原浩 植物監修:森田龍義/門田裕一 ニンテンドー3DSのロゴ・ニンテンドー 3DSは任天堂の商標です。

意匠登録 第1259804号、第1260043号

本ソフトウェアでは、フォントワークス株 式会社のフォントまたは同社のフォントを 改変したフォントを使用しています。

Powered by **(iii) obiclip** 

「QRコードリーダ」は株式会社アイエスピ ーと株式会社高度圧縮技術研究所のソフト ウェアを利用しています。

QRコードは株式会社デンソーウェーブの 登録商標です。

CTR-P-ASUJ-JPN-1

### <span id="page-7-0"></span>2 このソフトについて

『花といきもの立体図 鑑』は、花や虫、鳥な どの3D写真や情報が 収録されたソフトで す。

名前や分類、環境など から見たい生き物を探 せるだけではなく、生 き物のつながりをたど

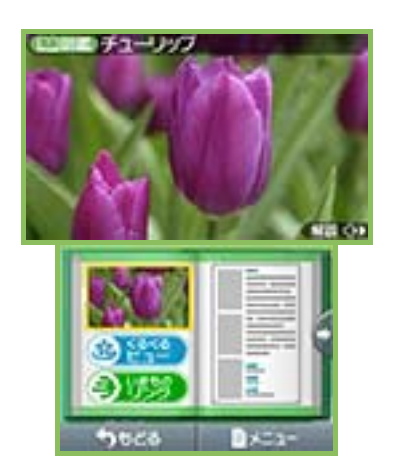

ったり、本体内蔵カメラを使って花検索 をしたり、いろいろな方法を使って生き 物を調べることができます。

<span id="page-8-0"></span>3 操作方法

タッチスクリーンをタッチしてメニュー を選んだり、スライドしてリストをスク ロールしたりできます。一部、以下のボ タン操作で行えるものもあります。

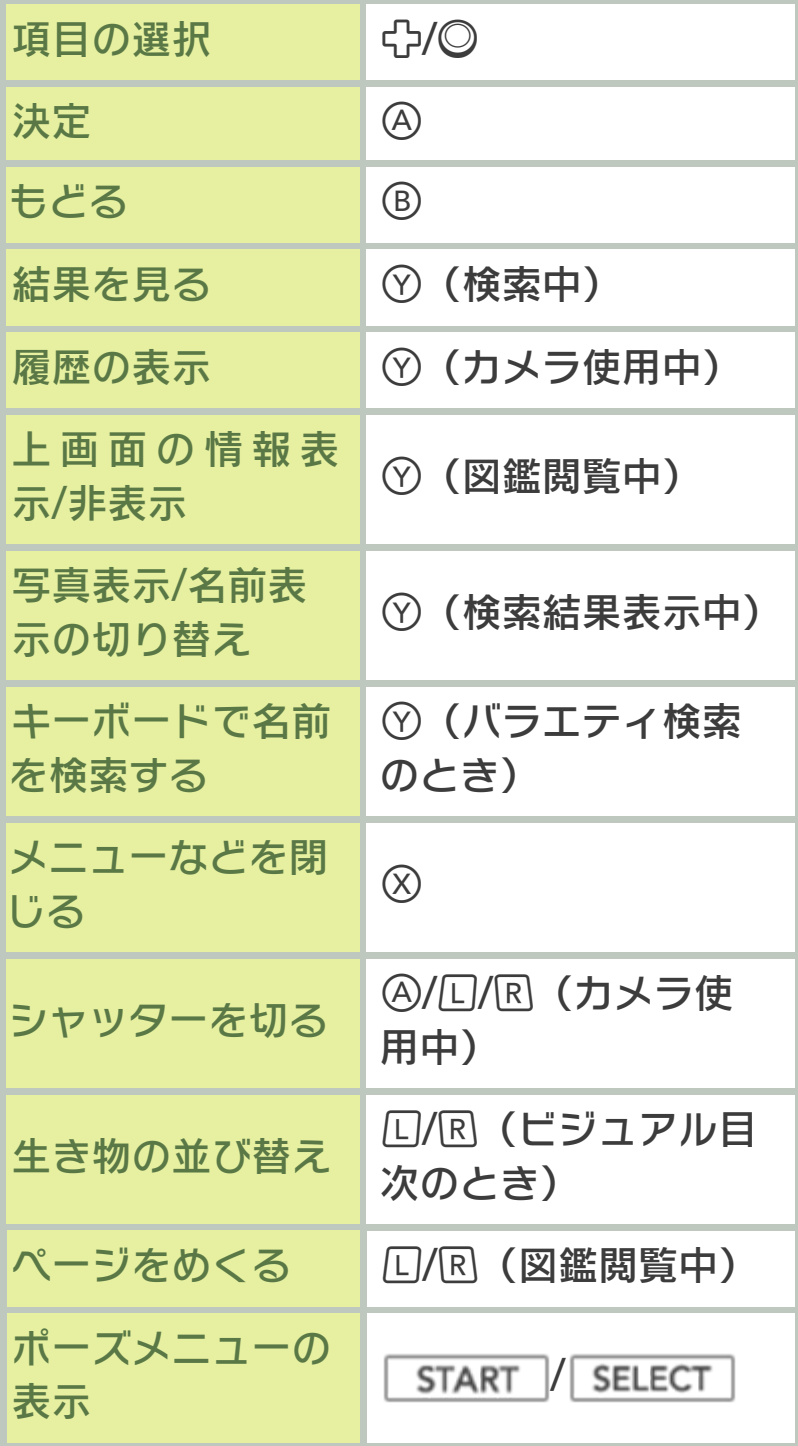

HOMEメニュー の表示

#### **AHOME**

このソフトでは、本体を動かして遊び ます。遊ぶ前に、まわりに十分なスペ ースがあることを確認し、本体を両手 でしっかり持って遊んでください。 けがや故障、周囲のものの破損の原因 となりますので、はげしい動きや操作 を行わないようにしてください。

### <span id="page-10-0"></span>4 ソフトの始めかた

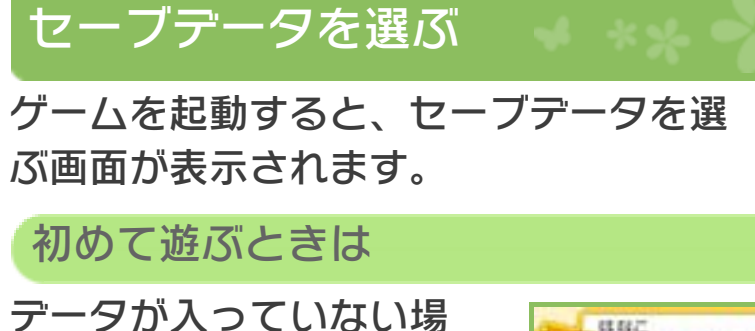

所を選ぶと、新しくセー ブデータを作ります。 画面の指示にしたがって 設定を行うと、タイトル メニュー(→6)に進みます。

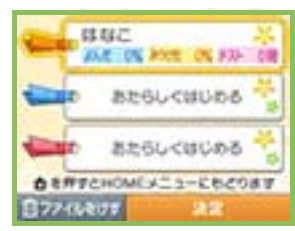

※セーブデータは最大3つ作ることができ ます。

続きから遊ぶときは

作成済みのセーブデータを選ぶと、タイ トルメニューに進みます。

### <span id="page-11-0"></span>5 データのセーブ(保存)と消去

## データのセーブについて

図鑑を見た記録や、メ 条保存しています ニュー (→10) の「み つけた」「おきにいり」 に登録した内容、「花テスト」(→6)の 成績は自動でセーブされます。「なぞリ ンク」は、リンクを最後まで確認すると、 名称が「????」から正式なものに切り替 わった状態でセーブされます。セーブ中 は上のような表示が現れます。

●むやみに電源をON/OFFする、データ のセーブ中にゲームカードやSDカー ドを抜き差しする、操作の誤り、端子 部の汚れなどの原因によってデータが 消えてしまった場合、復元はできませ ん。ご了承ください。 ●セーブデータを改造する装置の使用 は、ゲームを正常に進められなくなっ たり、セーブデータが壊れたり消えた りする原因となりますので、絶対にお やめください。万一このような装置を 使用してセーブデータを改造された場 合には、改造する前の状態に復元する ことはできませんので、十分にご注意 ください。

撮影した写真のセーブについて

「花カメラ」(→9)で撮影した写真は、 本体に差し込んだSDカードに、各セーブ データごとに99枚までセーブされます。 100枚以上撮影すると、古いものから順 に消去されます。

※SDカードは、十分な空き容量があるも のをご使用ください。

※SDカードを本体に差し込んでいなかっ たり、容量が足りない場合は、「花カ メラ」で「撮影りれき」を見ることが できなくなります(検索を行うことは できます)。

### データの消去について

※データを消去するときは、データの内 セーブデータを選ぶ画面で「ファイルを けす」を選ぶと、セーブデータを消去で きます。このとき、「花カメラ」で撮影 した写真のデータも消去されます。

容を十分にご確認ください。消去した データは元に戻せません。

## セーブデータの初期化について

※消えたセーブデータは、二度と元に戻 せないので、十分注意してください。 HOMEメニューで「花といきもの立体図 鑑」のアイコンを選択した後に、++ ||※+♡を同時に押し続けることで、セーブ データの初期化ができます。

<span id="page-13-0"></span>6 タイトルメニュー

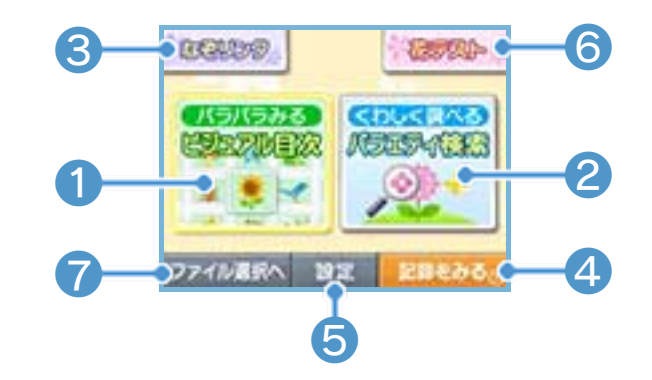

## ❶ ビジュアル目次(→7)

掲載されているすべての生き物のリスト から、見たいものを選びます。

❷ バラエティ検索(→8~9)

条件を決めたり、カメラで撮影したり、 生き物をいろいろな方法で探します。

❸ なぞリンク(→12)

いろいろなテーマに沿った生き物を紹介 します。

4 記録をみる (→13)

これまでの図鑑の閲覧記録や、花テスト の連続正解数などを見ることができます。

❺ 設定(→14)

ソフトの設定を変えることができます。

6 花テスト

植物の名前を答えるクイズができます。

❼ ファイル選択へ

セーブデータを選ぶ画面に戻ります。

#### <span id="page-14-0"></span>7 ビジュアル目次

時期や色など、種類ごとに並べられた生 き物のリストが表⺬されます。 「くわしく見る」を選ぶと、選んでいる生 き物の詳しい情報が表示されます。(→ 10)

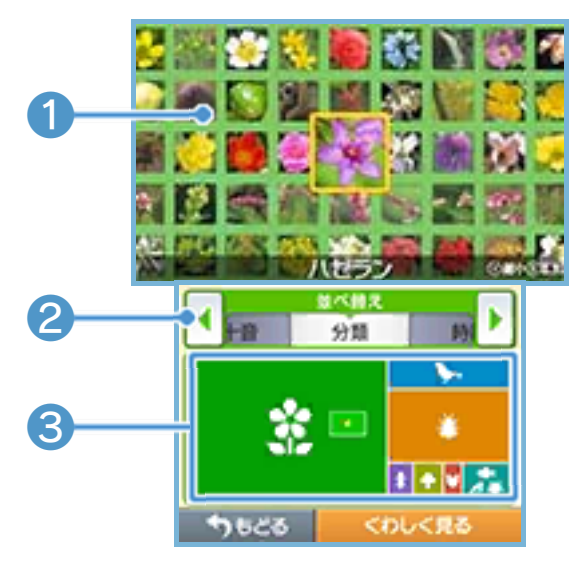

❶ 生き物のリスト

図鑑に収録されている生き物が並べられ ています。のを押すと縮小でき、のを押 すと拡大できます。

2 並べ替えボタン

をタッチすると、生き物を並べ替えま す。

8 上画面の全体図

白いワクは上画面の表示範囲を、黄色い ワクは選択カーソルの位置を表します。 タッチやスライドをすることで、ワクを 動かします。

<span id="page-15-0"></span>8 バラエティ検索

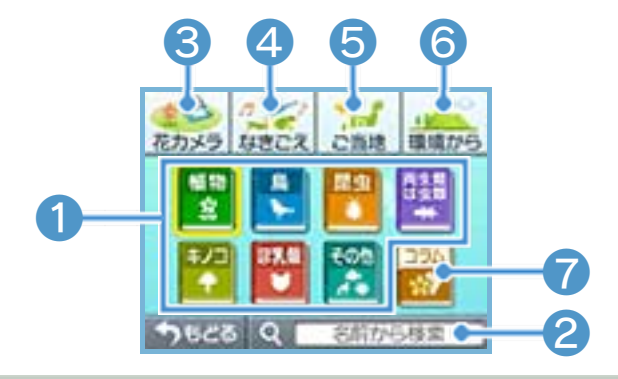

**1 条件を決めて検索** 

分類や活動時期、環境な どを決めて、生き物を絞 り込みます。

「結果をみる」を選ぶと、 条件に合う生き物のリス

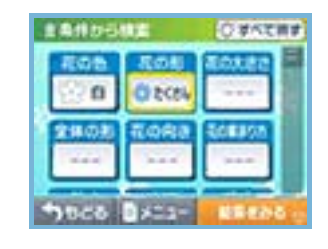

トが表⺬され、「くわしく見る」を選ぶ と、その詳しい情報が表示されます。  $(\rightarrow 10)$ 

❷ 名前から検索

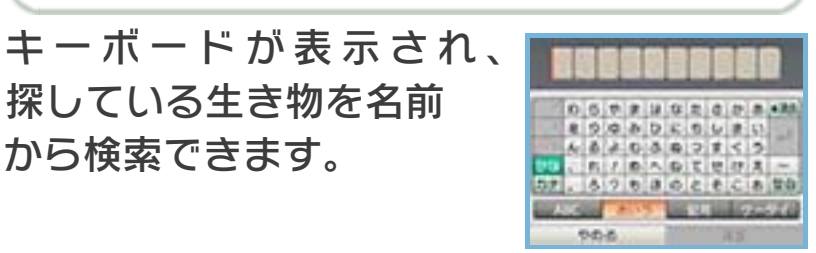

### 3 花カメラ (→9)

本体のカメラ機能を使って花を撮影し、 その情報を元に図鑑から花を探します。

❹ なきごえ

鳴き声の種類を選び、当 てはまる生き物を探しま す。

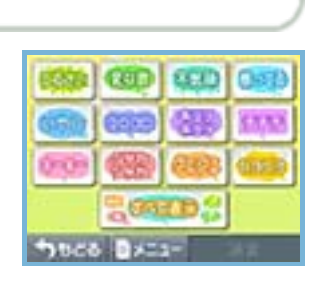

❺ ご当地

各都道府県の花・木・鳥が表⺬されます。 「ご当地いきもの情報」では、その都道府 県の生き物についてのコラムを読んだり、 ご当地に関連する生き物をリストから閲 覧できます。

**6 環境から** 

本体を動かして上画面 のアングルを変え、そ の環境の生き物を探す ことができます。

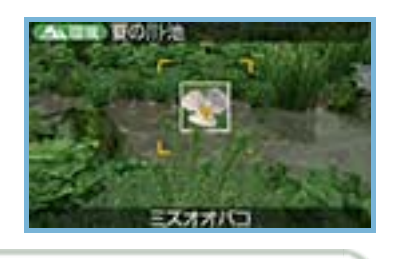

❼ コラム

生き物に関するさまざまなコラムを読む ことができます。

<span id="page-17-0"></span>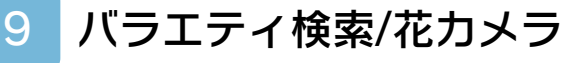

## 花を撮影する

撮影する花の形に合わせてファインダー を切り替え、本体の外側カメラを花に向 けて撮影します。

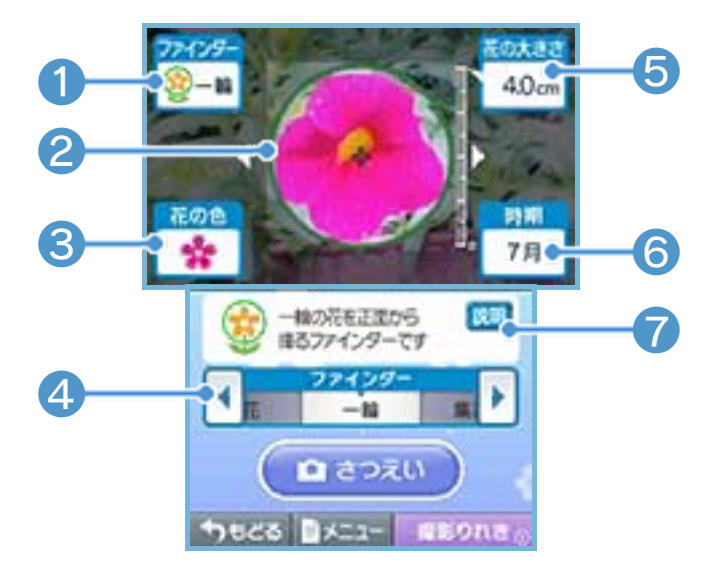

❶ ファインダーの種類

❷ ファインダー

ここに花を合わせて撮影します。

❸ 花の色

ファインダー内の花の色が、自動的に検 知されます。

▲ ファインダー切り替え

をタッチすると、ファインダーの種類 を切り替えます。

❺ 花の大きさ

ファインダー内の花の大きさが、自動的 に測定されます。

❻ 撮影時期

本体で設定している日付に応じて表示さ れます。

※本体で設定している日付が実際の日付 と異なると、正しく検索されない場合 があります。

❼ ファインダーの説明

- ※花の画像と名前が一致しない場合もあ ります。
- ※うまくいかない場合は、条件の追加や 変更をすると、結果が改善されること があります。
- ※撮影環境によっては、検索が困難な場 合があります。たとえば暗いところで 撮影すると、花の色が正しく認識でき ないことがあります。
- ※このソフトに収録されていない花は検 索できません。

#### 撮影履歴の確認

撮影前に「撮影りれき」をタッチする と、これまでに「花カメラ」で撮影し た写真のリストが表⺬されます。この なかから写真を選んで検索に使うこと もできます。

## 花を絞り込む

撮影が終わると、写真の 情報に応じて、候補が表 ⺬されます。3つの質問 に答えると花の種類をさ らに絞り込むことができ、

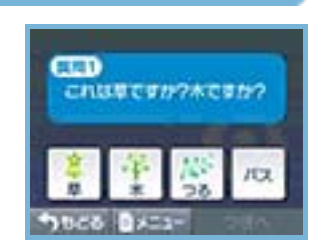

当てはまる花を選ぶと、詳しい情報を見 ることができます。(→10)

<span id="page-20-0"></span>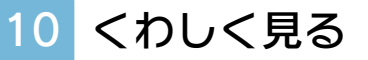

「ビジュアル目次」や「バラエティ検索」 で生き物を選ぶと、詳しい情報を見るこ とができます。

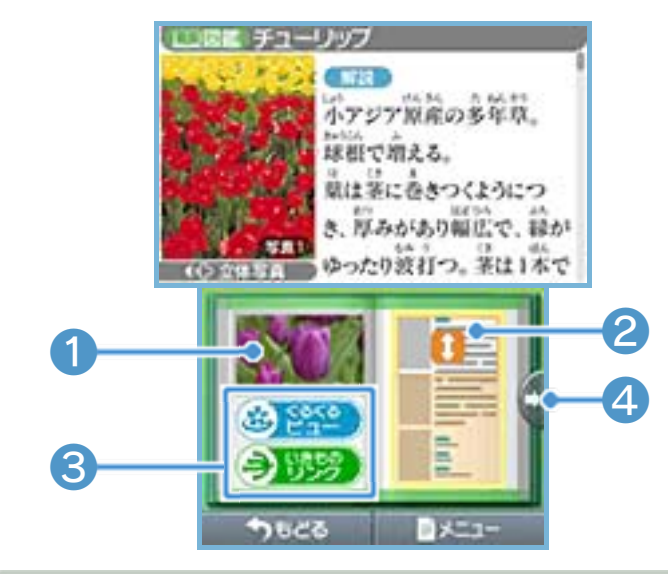

**1 立体写真を見る** 

2 解説を読む

解説内の時期に関する情報は、本州地域 を基準にしています。

**❸ いろいろな機能(→11)** 

❹ ページ切り替え

#### ポーズメニューについて

「メニュー」をタッチすると、ポーズ メニューが表⺬されます。 ポーズメニューでは3Dの強さの変更、 見ている生き物の「みつけた」「おき にいり」への登録、用語集の確認、タ イトルメニューへ戻ることなどができ ます。

# <span id="page-21-0"></span>11 くわしく見る/いろいろな機能

## いきものリンク

現在見ている生き物と 関連する別の生き物の 情報を見たり、コラム を見たり、生育・生息 する環境を確認したり できます。

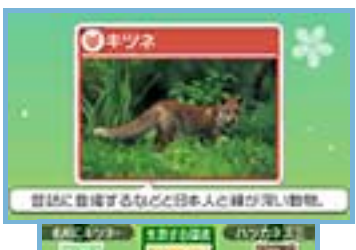

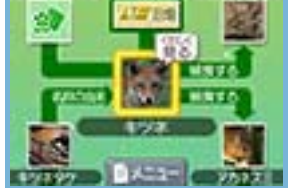

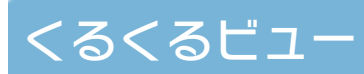

生き物を回転させて見 ることができます。 下画面の中央にあるダ イヤルをスライドした り、 をタッチする と、回転します。

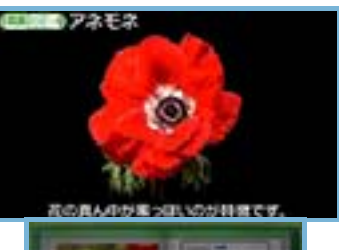

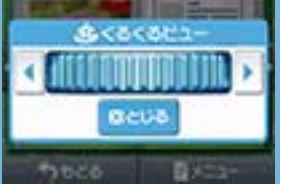

# なきごえビュー

ムービーや写真が表示 され、生き物の鳴き声 を聞くことができま す。 「とじる」をタッチす ると、再生をやめま す。

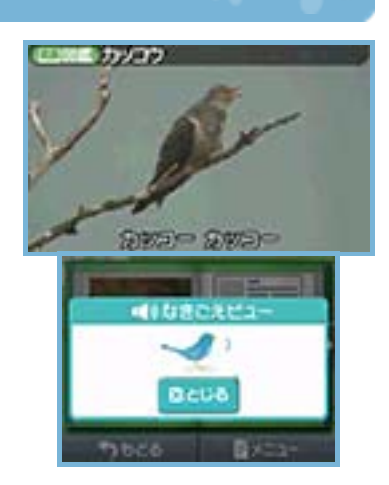

### <span id="page-22-0"></span>12 なぞリンク

いろいろなテーマに沿 って生き物たちが順番 に紹介されます。見た いテーマを選んで、 「スタート」を選びま す。紹介された生き物 は、図鑑で詳しく見る ことができます。

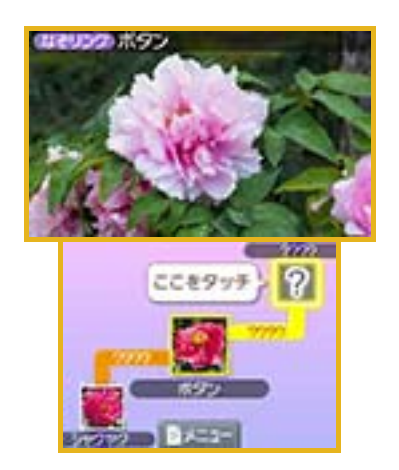

### <span id="page-23-0"></span>13 記録をみる

これまでに読んだ図 鑑、コラムのページ数 や「みつけた」「おき にいり」の登録数、 「花テスト」の最高記 録が表示されます。 また、これまでの記録 をもとに、生き物の一 覧を見ることができま す。

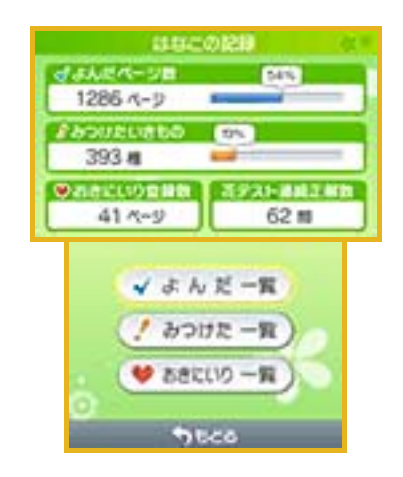

## <span id="page-24-0"></span>14 設定

5つのメニューを選んで、 ソフトの設定を変更しま す。

「スタッフクレジット」を タッチすると、このソフ

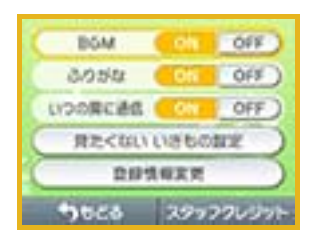

トのスタッフクレジットが表⺬されます。

<span id="page-25-0"></span>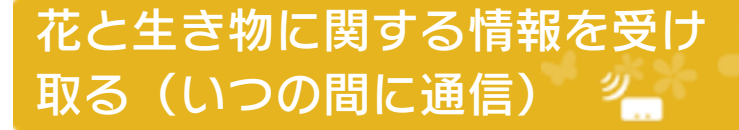

『花といきもの立体図鑑』は、いつの間に 通信に対応しています。ゲームを遊んで いないときでも、スリープモードにして おくことでインターネットに接続できる 無線LANアクセスポイントを自動的に探 して通信し、このソフトに関する情報を 受け取ることができます。届いた情報は HOMEメニューの「おしらせリスト」か ら見ることができます。

※いつの間に通信で受け取ったデータは、 SDカードに保存されます。SDカード はいつも本体に差し込んでおくことを おすすめします。

### 「いつの間に通信」を使用する

いつの間に通信を使用するには、利用規 約への同意と本体のインターネット設定 が必要です。

※利用規約やインターネットの設定方法

は、本体の取扱説明書をご覧ください。 ※「いつの間に通信」を使用するには、

SDカードが必要です。

操作手順

タイトルメニューの「設定」を選び、 「いつの間に通信」を「ON」にします。 ※いつの間に通信の設定は、3つのセーブ データで共通です。

「いつの間に通信」をやめる

タイトルメニューの「設定」を選び、 「いつの間に通信」を「OFF」にします。

本ソフトは、Nintendo Network対 応ソフトです。 いつの間に通信を使って、このソフト に関する情報を受け取ることができま す。

Nintendo Networkについて

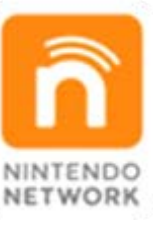

Nintendo Networkは、インター ネットを通じてさまざまな遊びや コンテンツなどが楽しめる、任天 堂のネットワークサービスの総称 です。世界中の人と一緒にゲーム を楽しんだり、有料ソフトやコン テンツをダウンロードしたり、映 像やメッセージなどを受け取った り、いろんなネットワークサービ スが楽しめます。

<span id="page-27-0"></span>16 お問い合わせ先

#### 商品・販売・取り扱いに関する お問い合わせ

お客様ご相談窓口

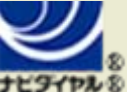

# 0570-011-120

PHS、IP電話からは 075-662-9611 におかけく ださい。

※電話番号はよく確かめて、お間違いのないように お願いいたします。

※攻略情報についてはお答えをしておりません。

電話受付時間 月~金:9:00~17:00 (土、日、 祝、会社設定休日を除く)

#### 修理に関する お問い合わせ・送り先

任天堂サービスセンター

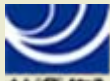

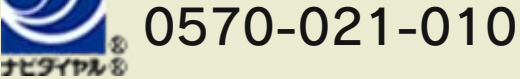

PHS、IP電話からは 0774-28-3133 におかけく ださい。

※電話番号はよく確かめて、お間違いのないように お願いいたします。

電話受付時間 月~金:9:00~21:00 土:9:00~17:00(日、祝、会社 設定休日を除く)

〒611-0042 京都府宇治市小倉町神楽田56番地 任天堂サービスセンター

#### 任天堂株式会社 〒601-8501 京都市南区上鳥羽鉾立町11番地1